# **Go to USPS.com Under International select Complete Customs Form**

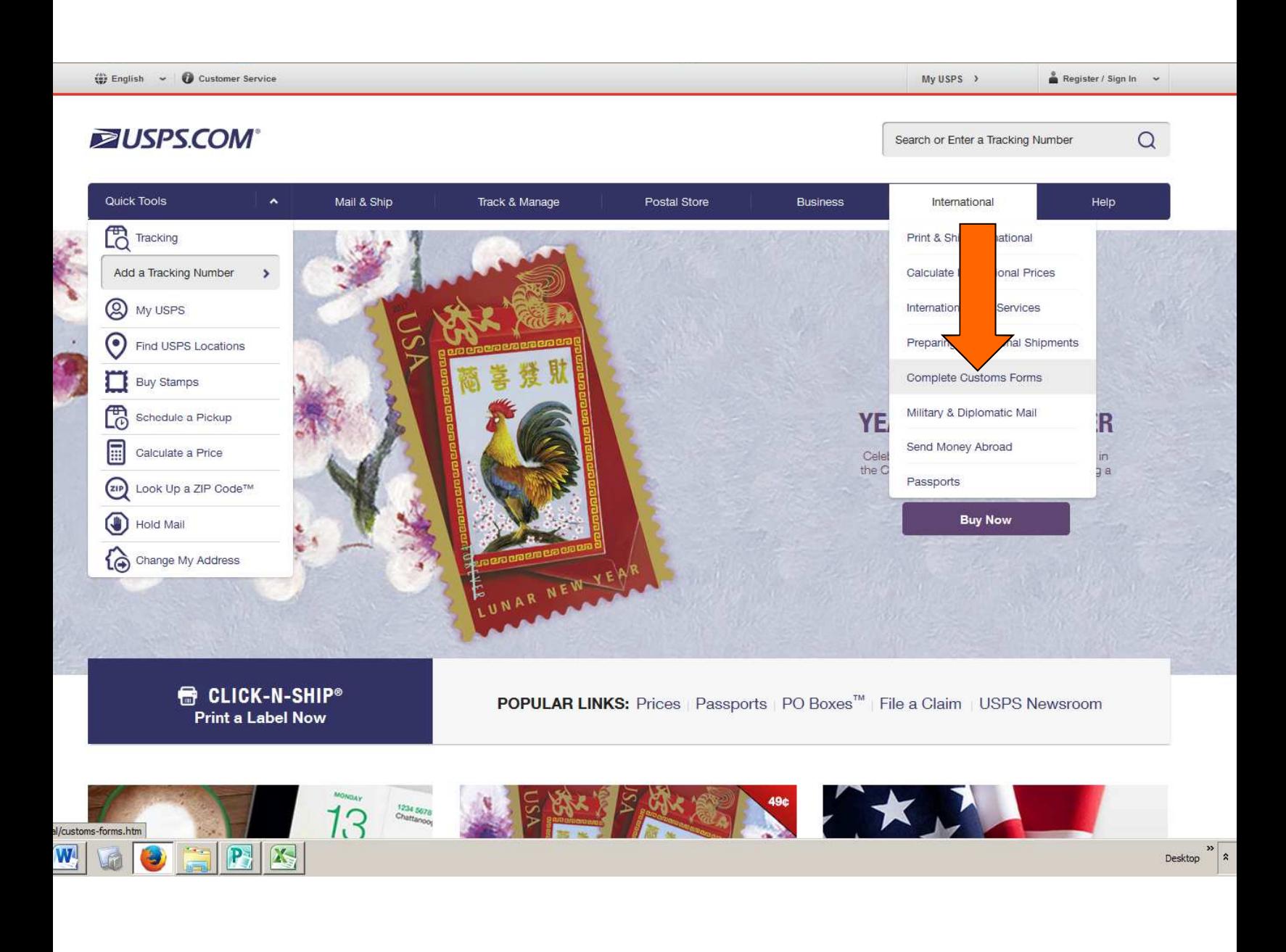

#### **If you would like to create an account to pay postage online click ship now under complete customs form otherwise click create form.**

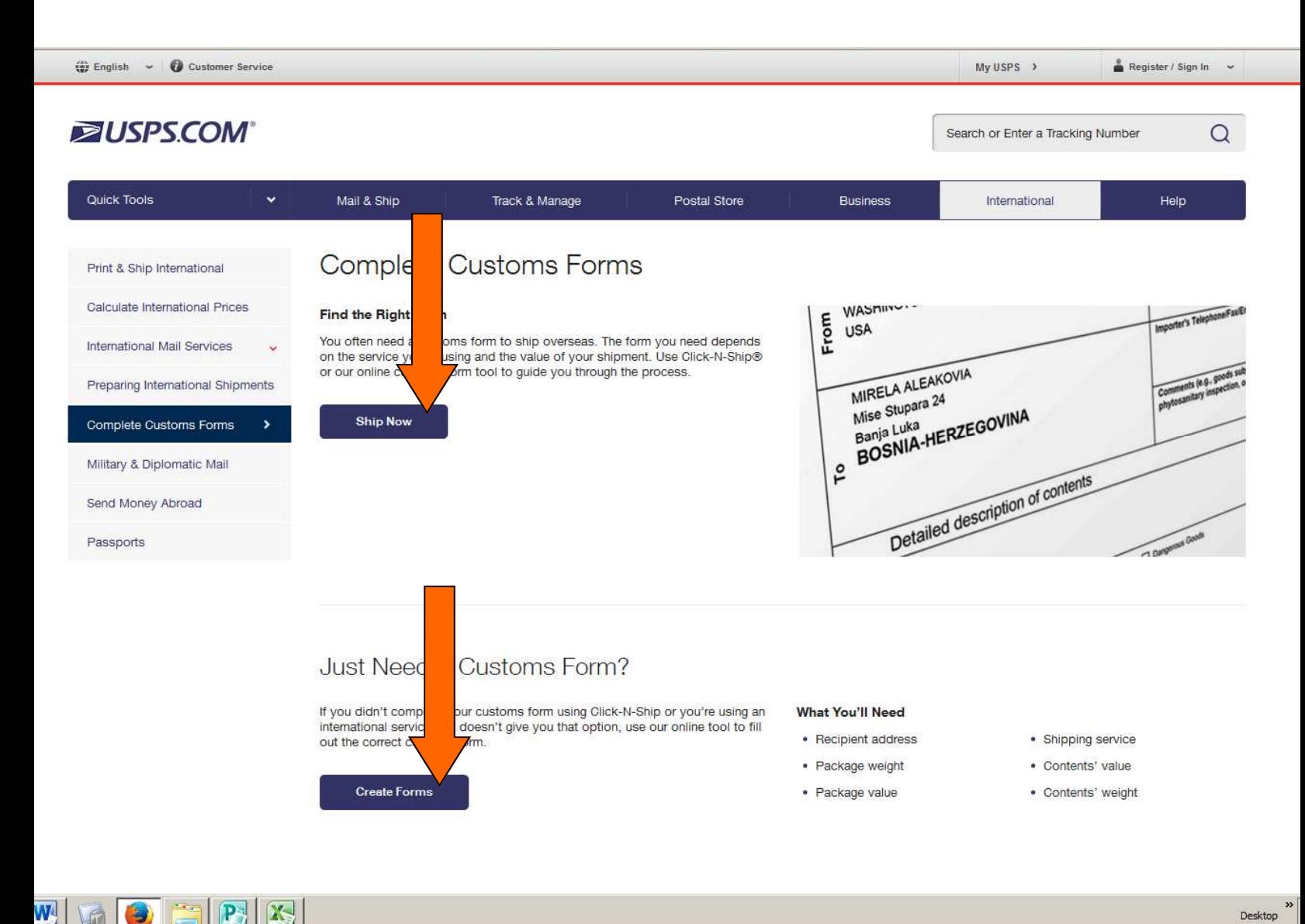

# **Fill out sender and recipient information Select the destination**

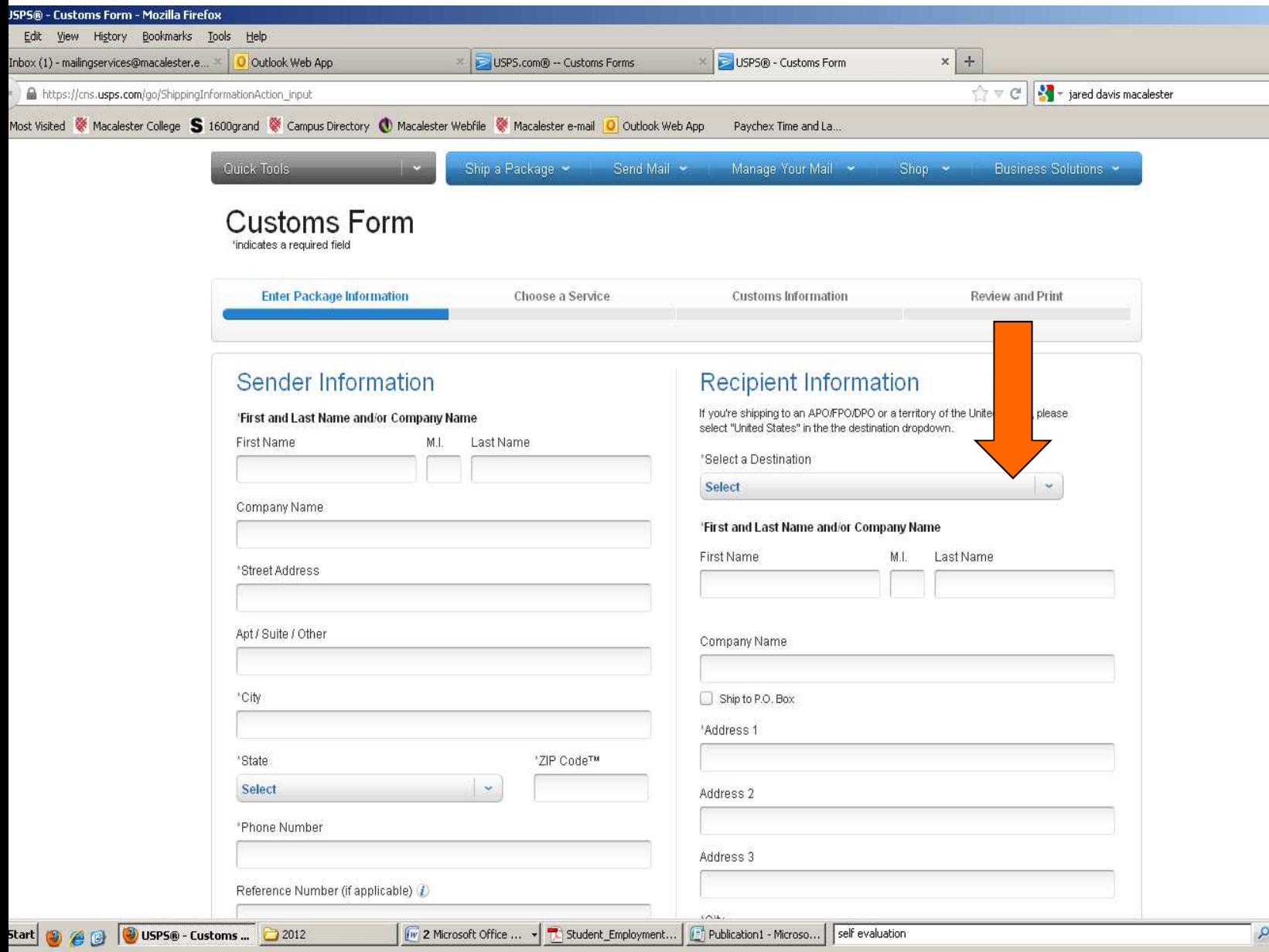

# Enter the weight of the package and value Click select service

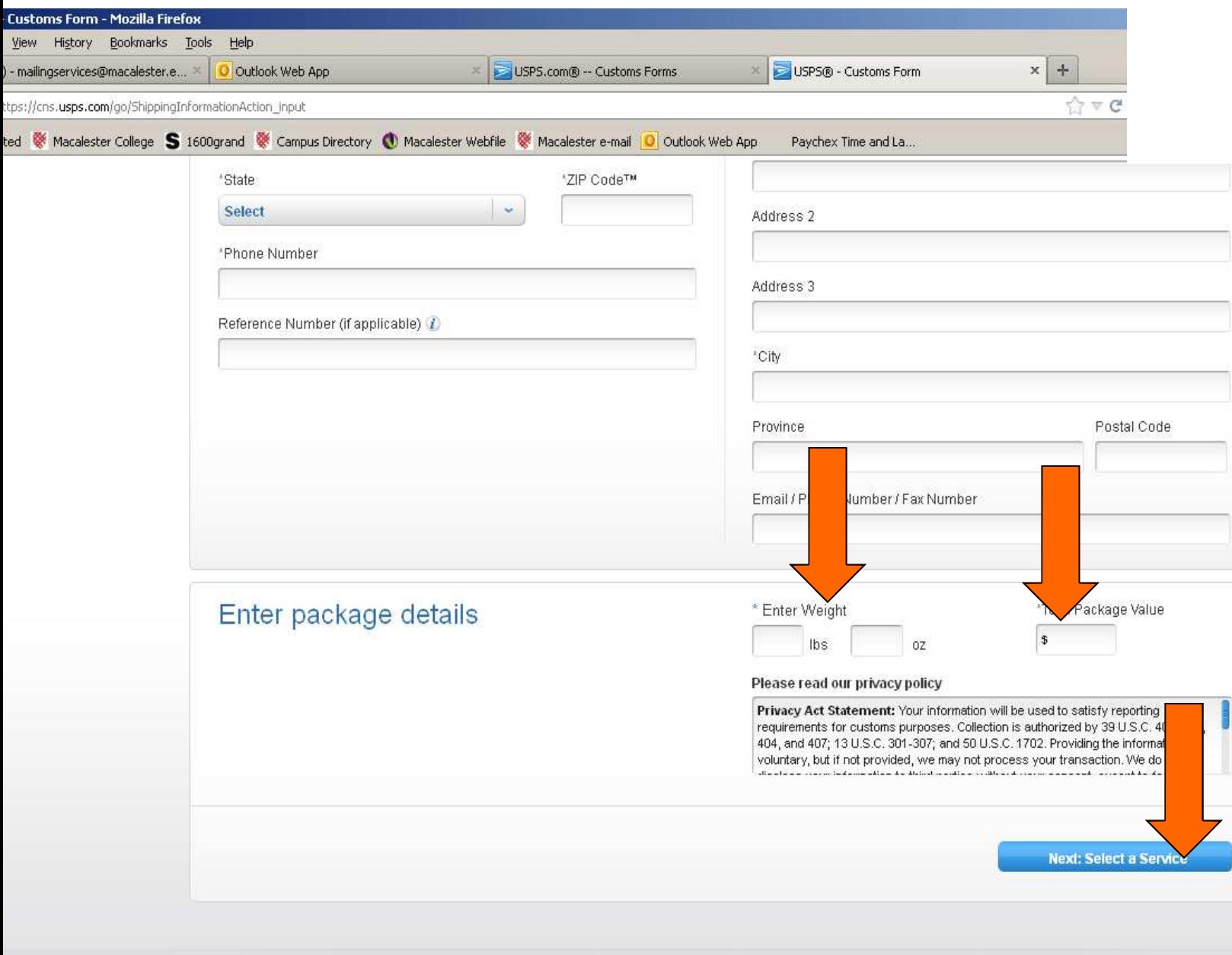

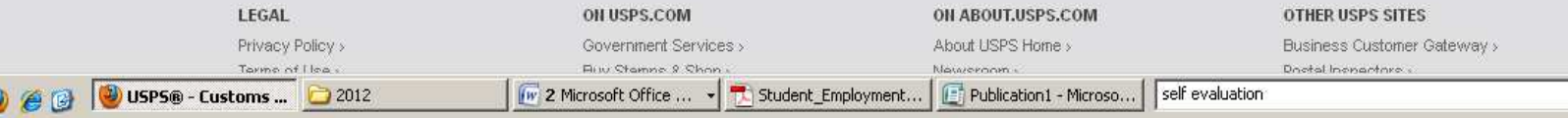

## Select express mail, priority mail, or first class international

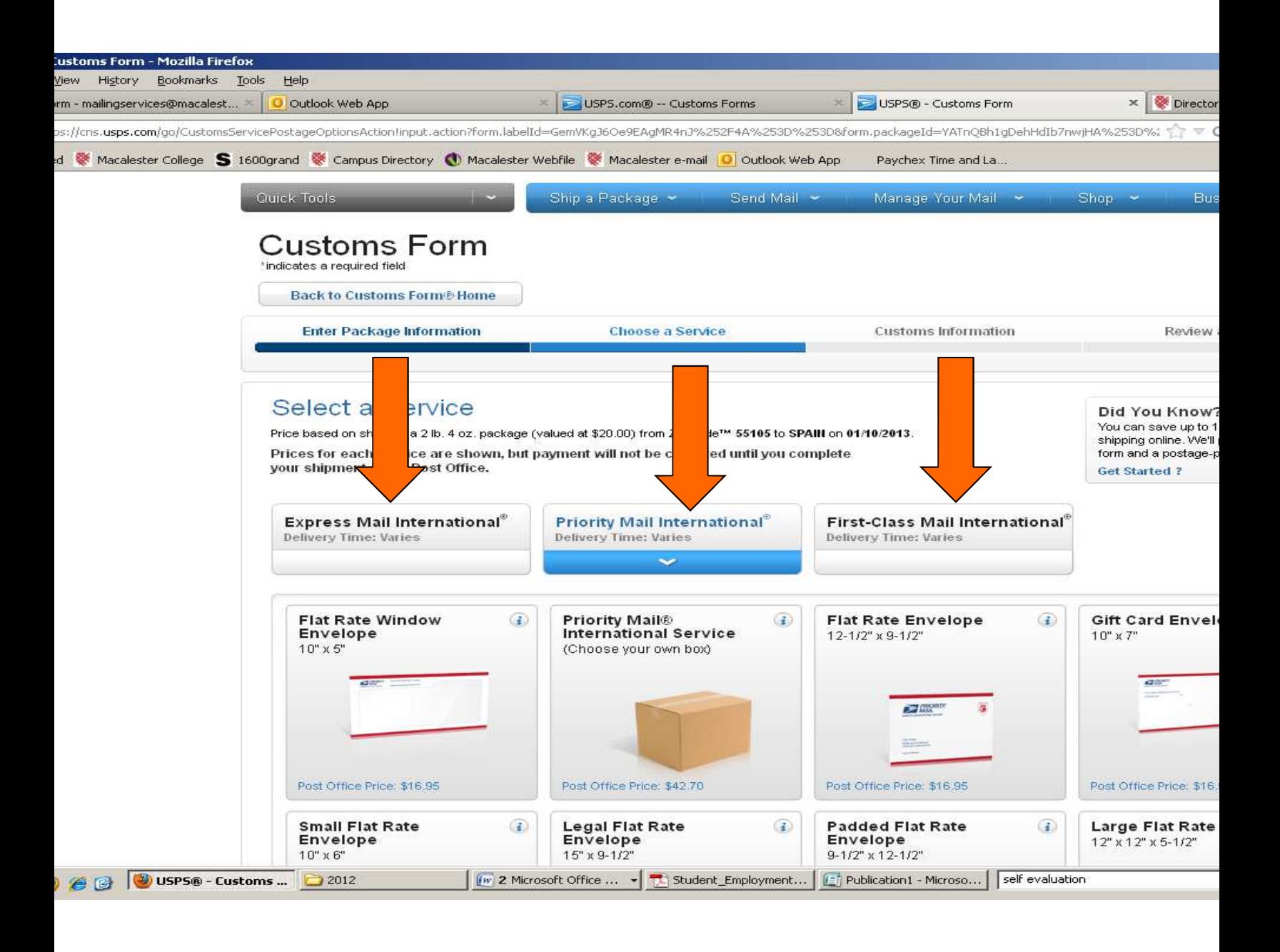

# Select what type of package (this page was for first classpriority and express will be similar)

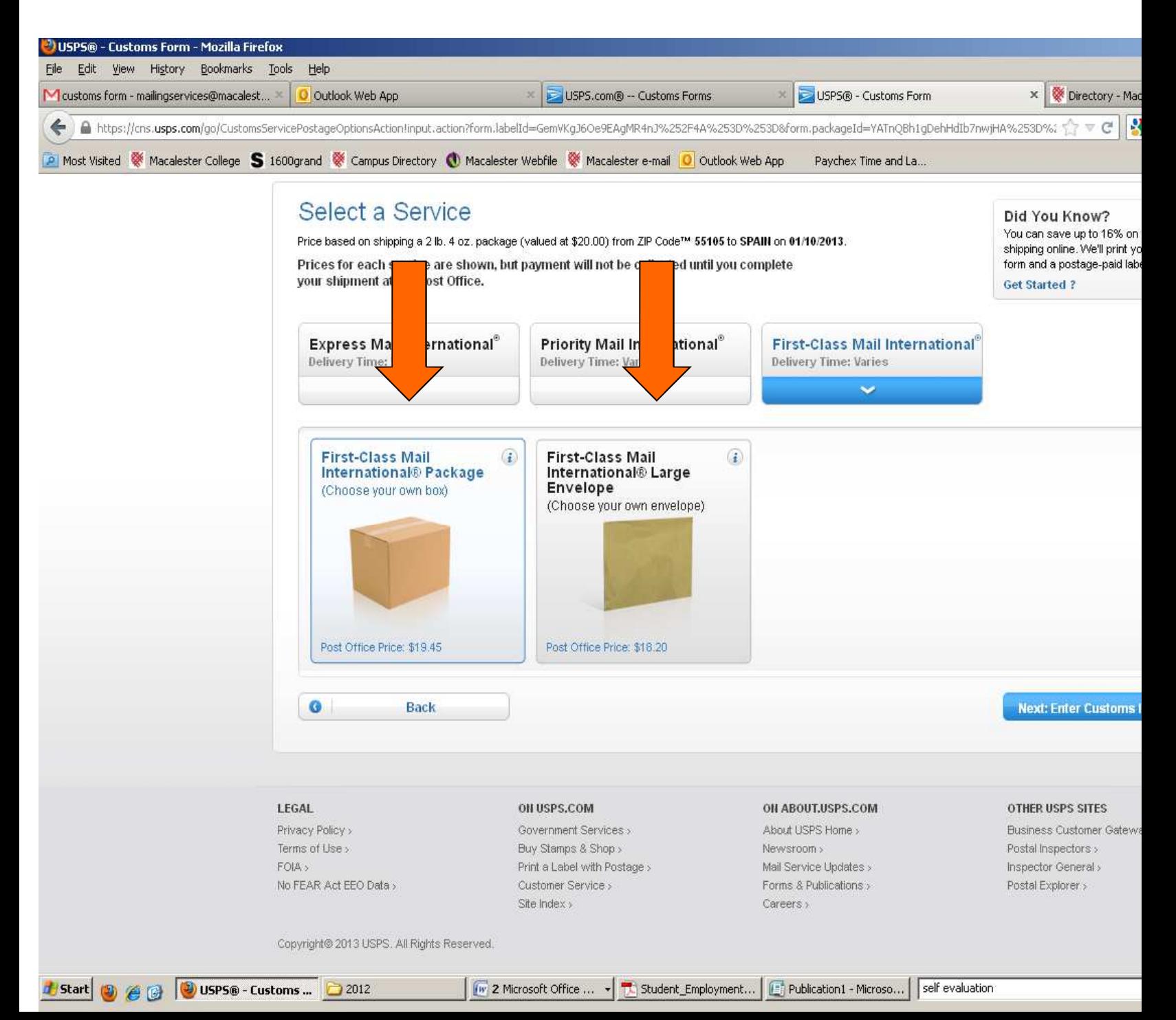

# Enter package information (the basic contents)

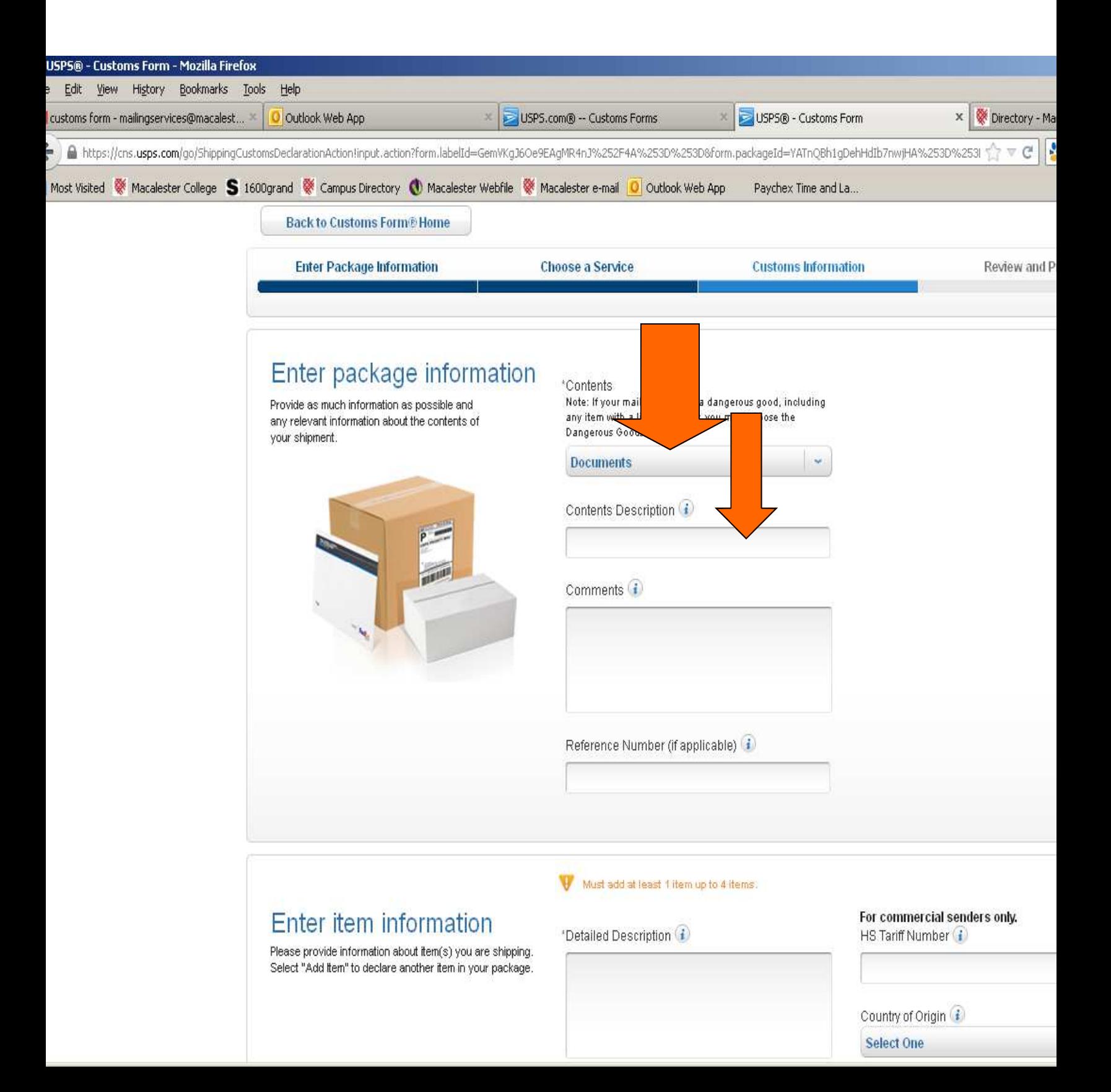

Enter each item, its value and its weight. If you have multiple items click **"add item**" after completing each. Select country of origin NOTE: the total weight and value will add up on the right each time you select add item, make sure the totals match with your initial weight and value.

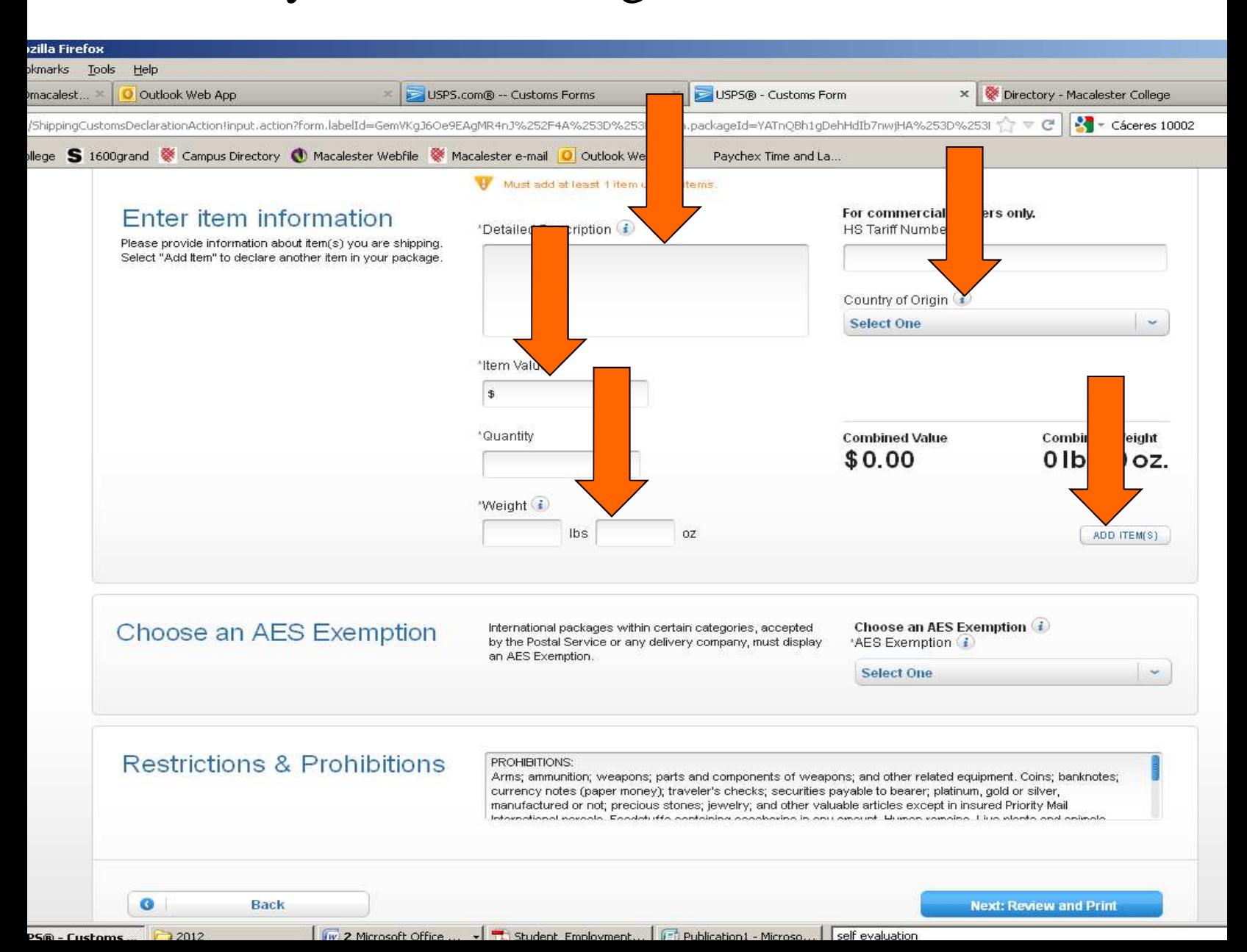

## Chose an exemption most will be the top one

"NOEEI 30.37(a)" for shipments when the value of each class of goods is \$2,500 or less. Mailers cannot apply this exemption to shipments that require an export license or to shipments to countries identified as terroristsupporting countries in the Export Administration Regulations (currently, Cuba, Iran, North Korea, Sudan, and Syria).

"NOEEI 30.36" for shipments to Canada that do not require an export license.

"NOEEI 30.37(h)" for shipments of gift parcels and humanitarian donations as defined in 15 CFR § 740.12. This exemption may apply only to qualifying shipments to certain terrorist-supporting countries identified in  $\frac{524.21c}{ }$ (currently, Cuba, North Korea, and Sudan). In addition, the mailer must endorse the item with the marking "GIFT — Export License Not Required" on the address side of the package. The mailer must also write "GFT" in the same block as the AES Exemption on the applicable required customs declaration, as described in 527. The mailer must also complete all other blocks of the customs declaration form — including the "Detailed description of contents."

## **Then click review and print**

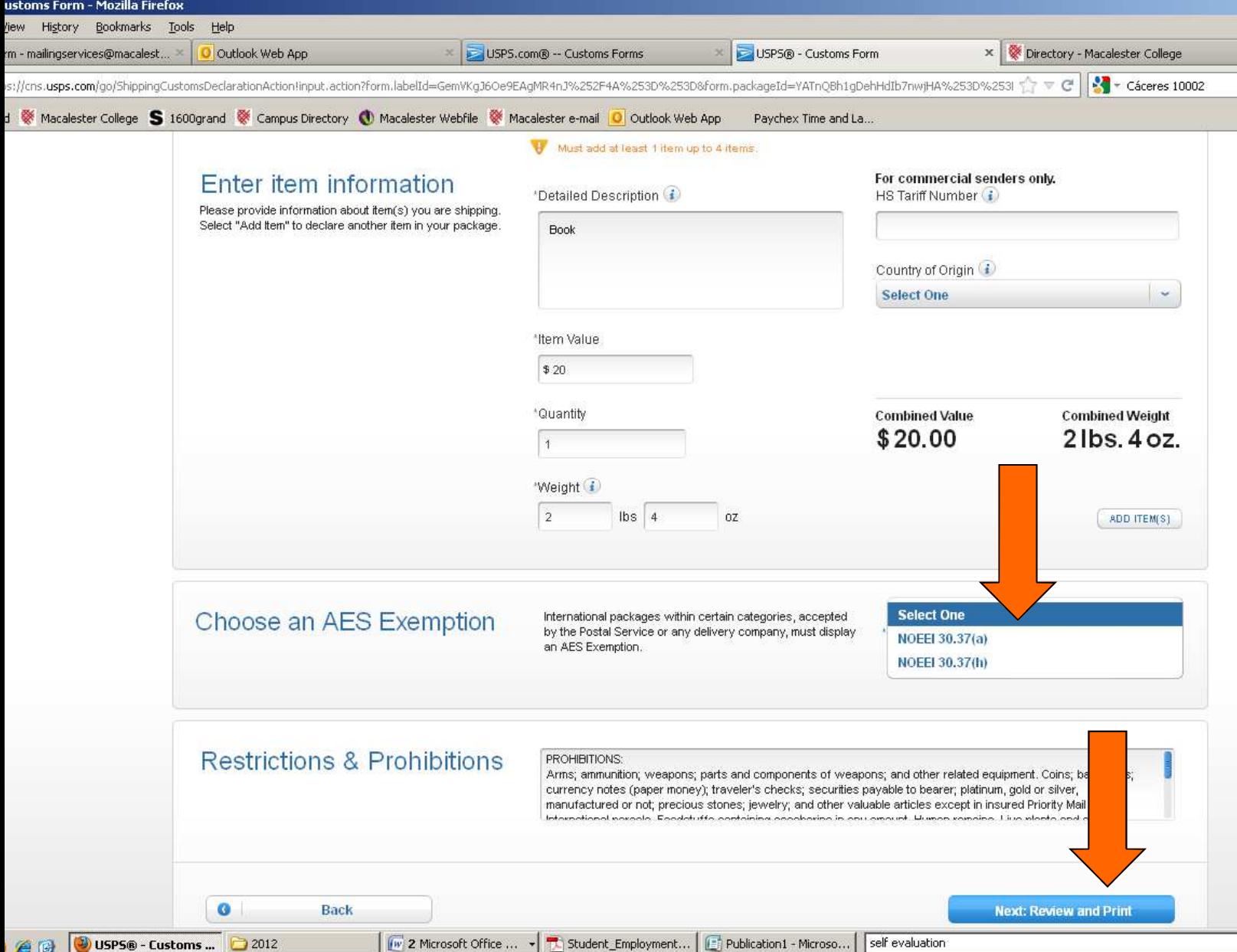

### Check information to see if correct You may go back if needed Make sure you are connected to a printer then Click print customs form

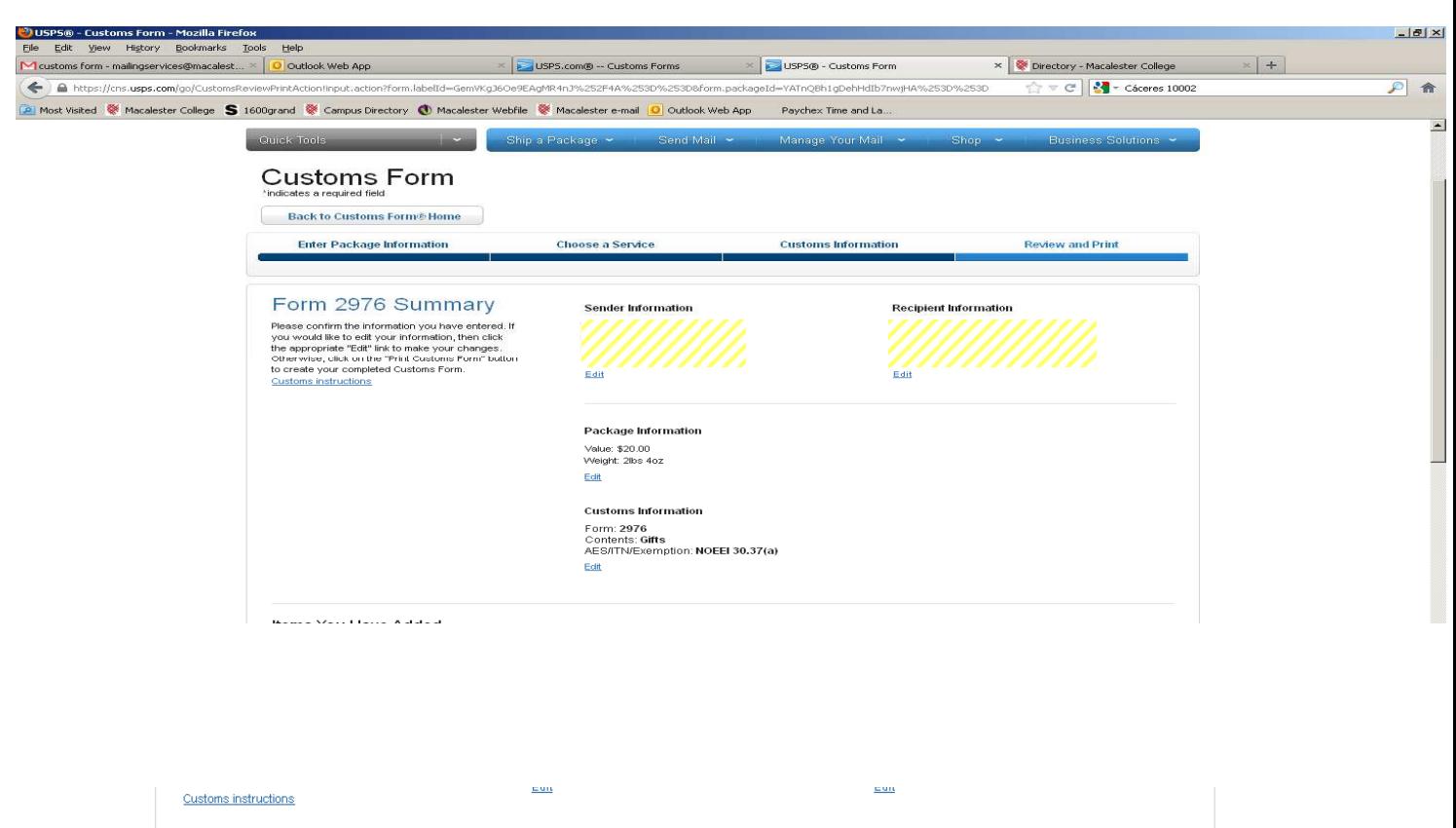

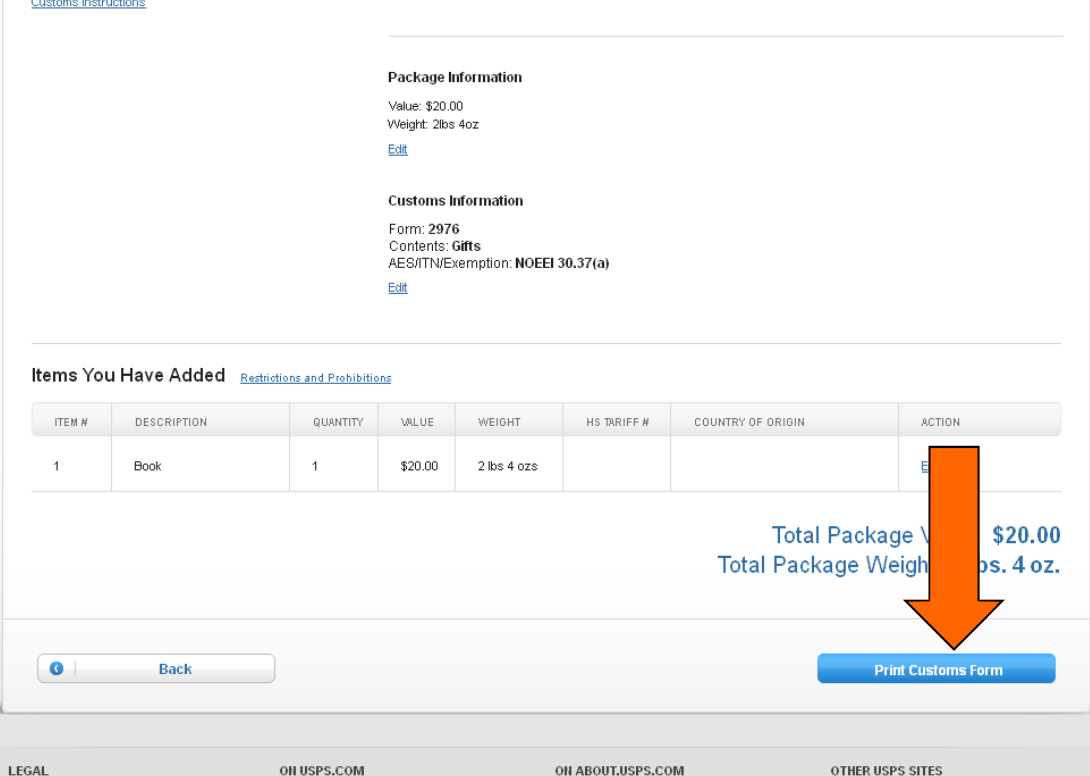

LEGAL Privacy Policy >

Government Services >

ON ABOUT, USPS, COM About USPS Home >

OTHER USPS SITES Business Customer Gateway >

### If after clicking "print" and this screen does not come up you may have to upgrade your version of adobe reader at

http://get.adobe.com/reader/ **DO NOT CLOSE THIS WINDOW**

**If the print screen doesn't come up, you can click "edit and reprint" on the lower left then get your updated Adobe Reader.** 

**Otherwise you will have to enter all of the information again** 

#### **Click ok on the print screen**

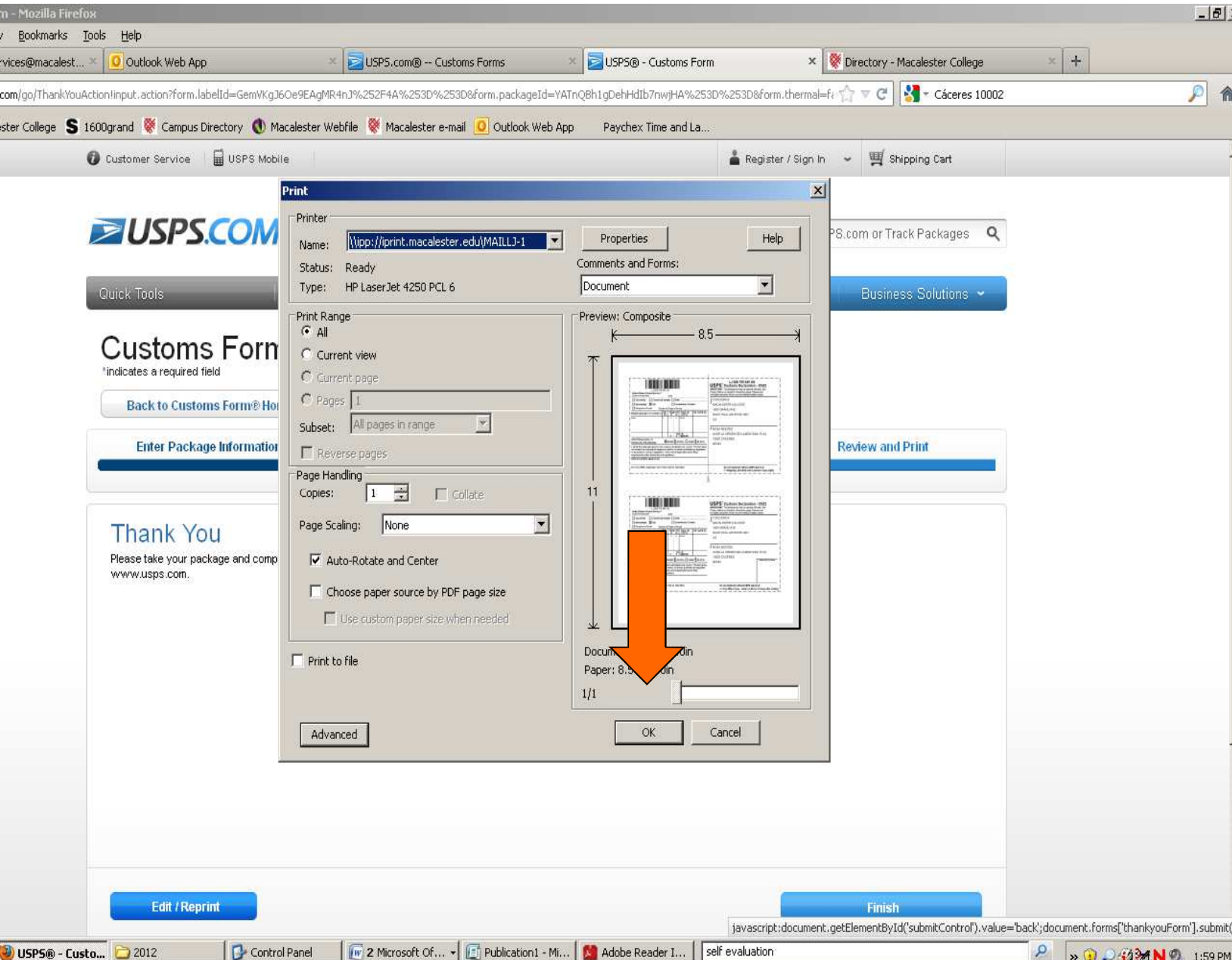

# Click finish Bring all copies to the post office with your package for mailing.

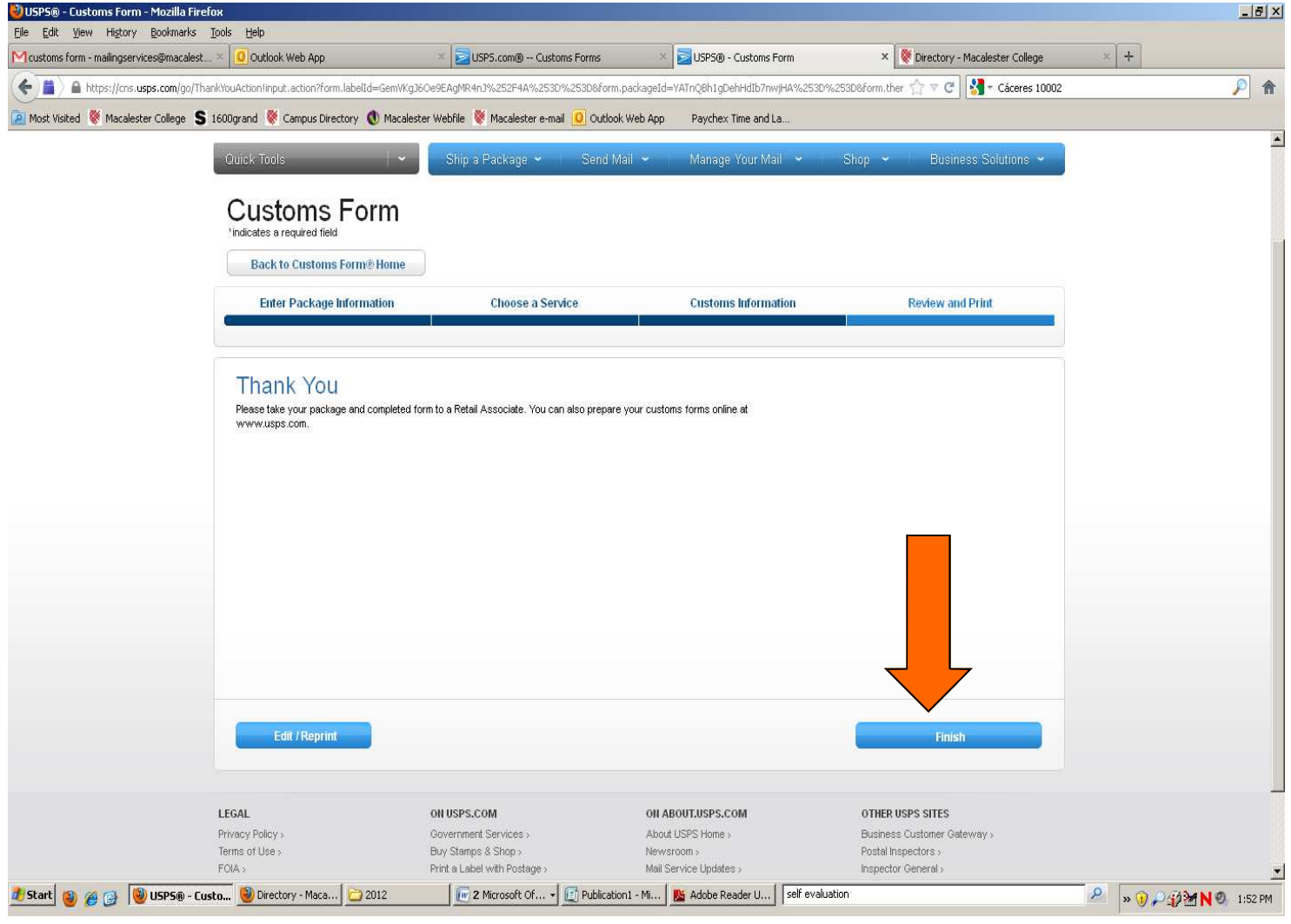